# HyperChem

# **HOW to USE**

## Окно программы

#### Меню включает:

**File Файп Edit Редактирование Build Построение** объектов **Select Выделение Display Отображение Databases Базы данных Setup Установки Compute Pacyet** Cancel OTMEHA **Script CKDUNTT Панель**ощь

#### **ОСНОВНОЕ**

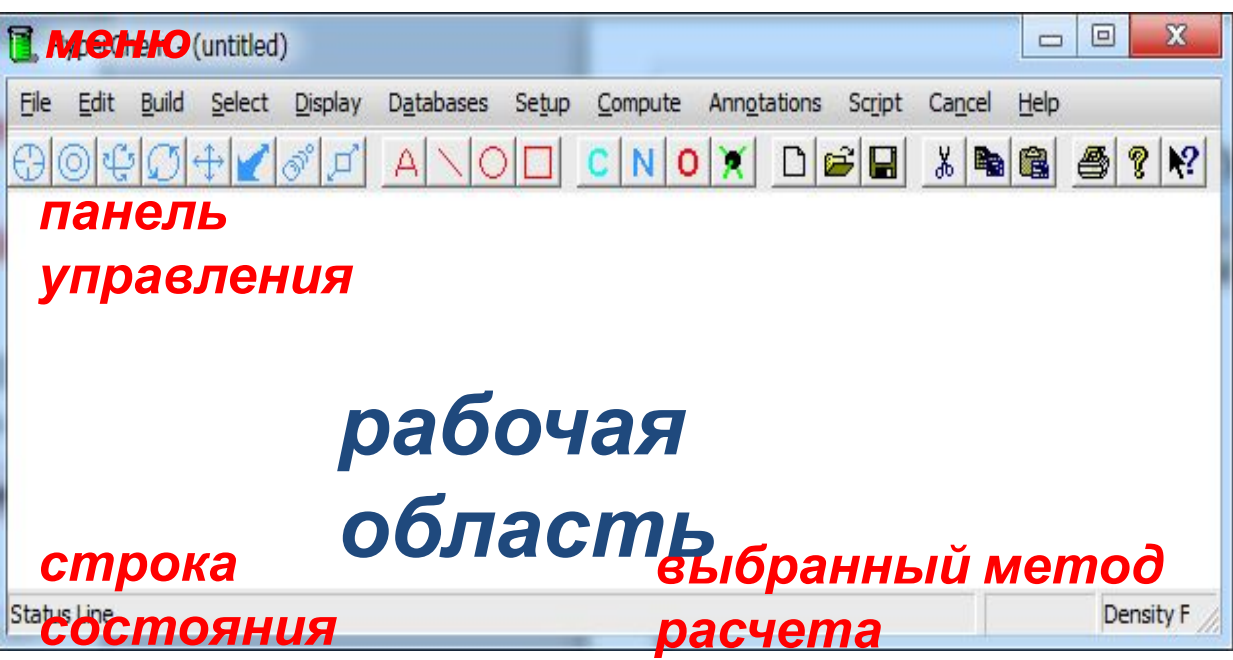

управления:

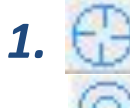

 $2.$ 

 $3.$   $\circledcirc$ 

Draw - инструмент рисования молекулярных mpykmyp

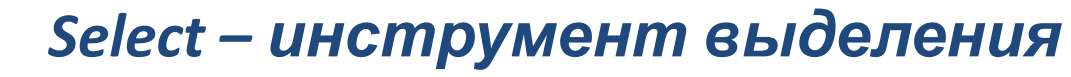

- Rotate out of plane вращение структуры
- **Magnify приближение** 4.

### Рисование молекулярных структур

1. Откройте в меню *Build* пункт *Default element* (периодическая таблица элементов Д. И. Менделеева).

 2. Элементы выбираются и добавляются на рабочую область нажатием левой кнопки мыши, удаляются – нажатием правой.

3. *Properties* – физические свойства выбранного элемента.

4. *Allow ions* - допустимы ионы.

5. *Explicit hydrogens* - добавить водороды.

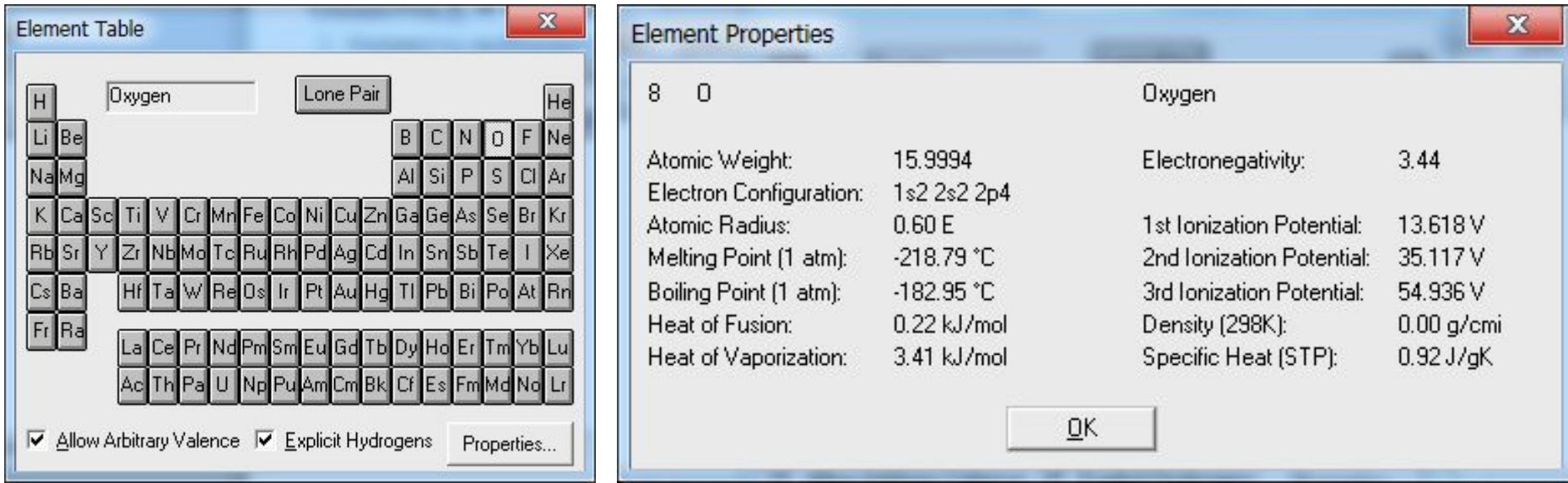

#### *Работа с меню Select:*

*1) Atoms – выделение отдельных атомов 2) Molecules – выделение молекул целиком 3) Multiple selections – множественное выделение 4) Select all – выделить все 5) Complement selection – выделение подобных молекул*

#### *Характеристики атомов*

*1) При выделении атомов в строке состояния показаны основные характеристики (номер, заряд, тип и тд) 2) При необходимости можно установить требуемый тип атома ( Set Atom Type), заряд (Set Charge) и ограниченную геометрию (Constrain Geometry), выбрав соответствующие пункты в меню Build*

**Измерение длины связи –** необходимо выделить связь, в строке состояния появляется значение длины связи между двумя атомами, выраженное в ангстремах (Å)

*Измерение углов связей –* необходимо последовательно выделить первый, второй и третий атомы, связи между которыми образуют угол, величина угла появится в строке **Измерение торсионных углов** – последовательно выделите первый, второй (вершина угла) атомы и третий атом, который расположен вне плоскости молекулы. В строке стояния появиться величина торсионного угла между плоскостями, в которых лежат два первых атома, и плоскостью третьего атома. *Водородные связи –* формируются, если расстояние до водородного донора - менее чем 3.2 Å и угол ковалентной связи донора и акцептора - менее чем 120 градусов. Чтобы подтвердить условия для водородной связи:

1. В меню Display отметьте пункт Show Hydrogen Bonds (Показать водородные связи)

2. Выберите Recompute H Bonds (Вычислить заново водородные связи)

#### Создание и редактирование молекулярных структур в 2D

<sup>и</sup> 3D При построении чаще всего получается неверная начальная геометрия, либо плоская структура. Для того чтобы построенная схема приобрела правильную геометрию, в меню Build выберите Model Build (Разработчик моделей). Схема 2D (двумерная) преобразуется в трехмерную структуру

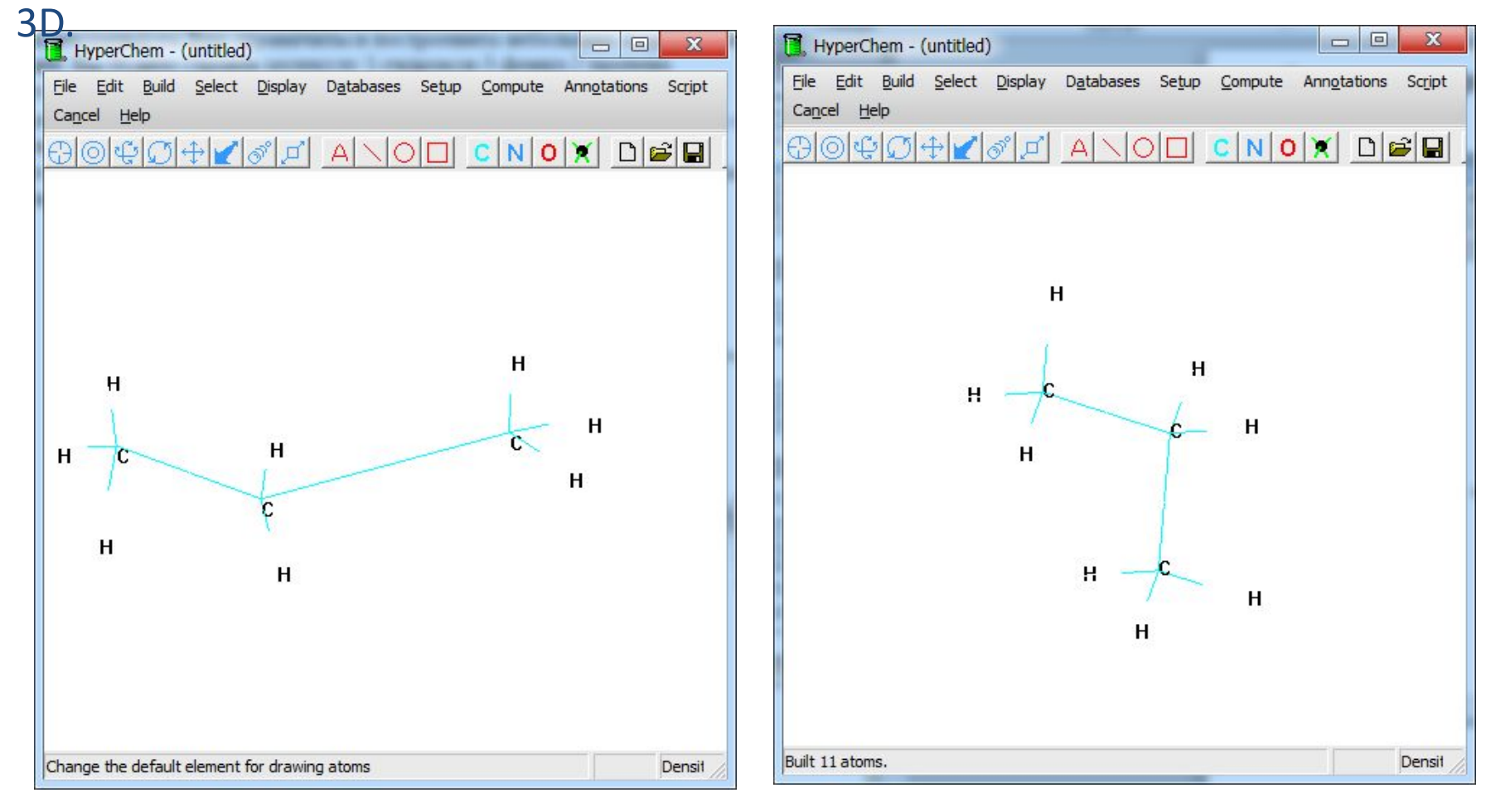

*Маркировка атомов: В меню Display нужно выбрать Labels (Этикетки) Можно выбрать Symbol, Name, Number и пр. Также можно показать длины межатомных связей и тип образуемой* <u>Fi</u>le <u>E</u>dit <u>B</u>uild <u>S</u>elect Display Databases Setup Compute Annotations<br>Cancel Help Script 

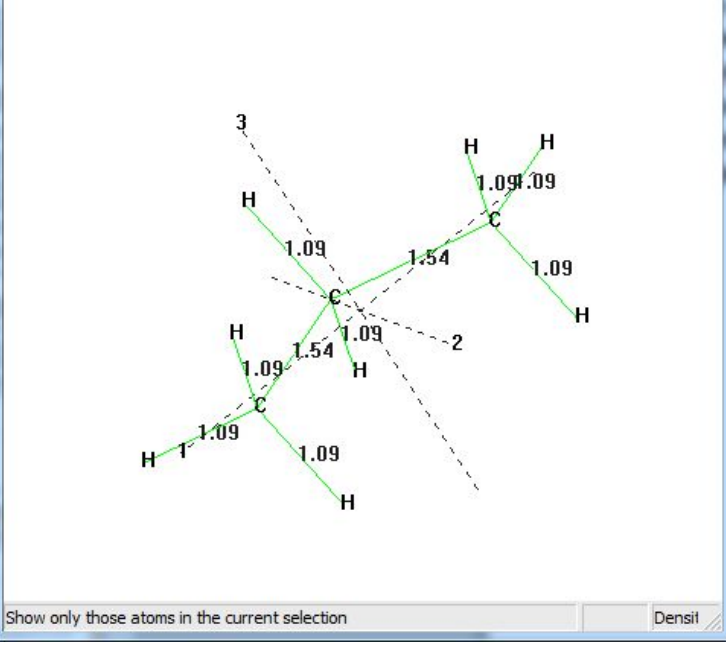

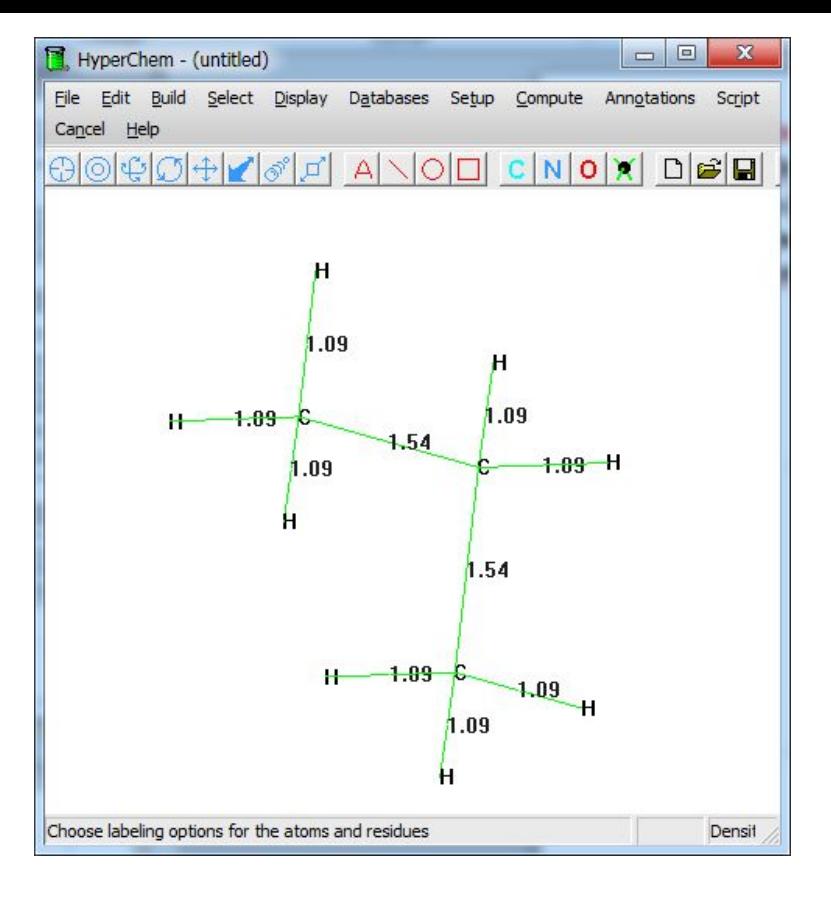

*Для вывода осей координат в рабочую зону необходимо в меню Display указать Show Inertial Axes* 

#### *Расчеты в*

#### *HyperChem*

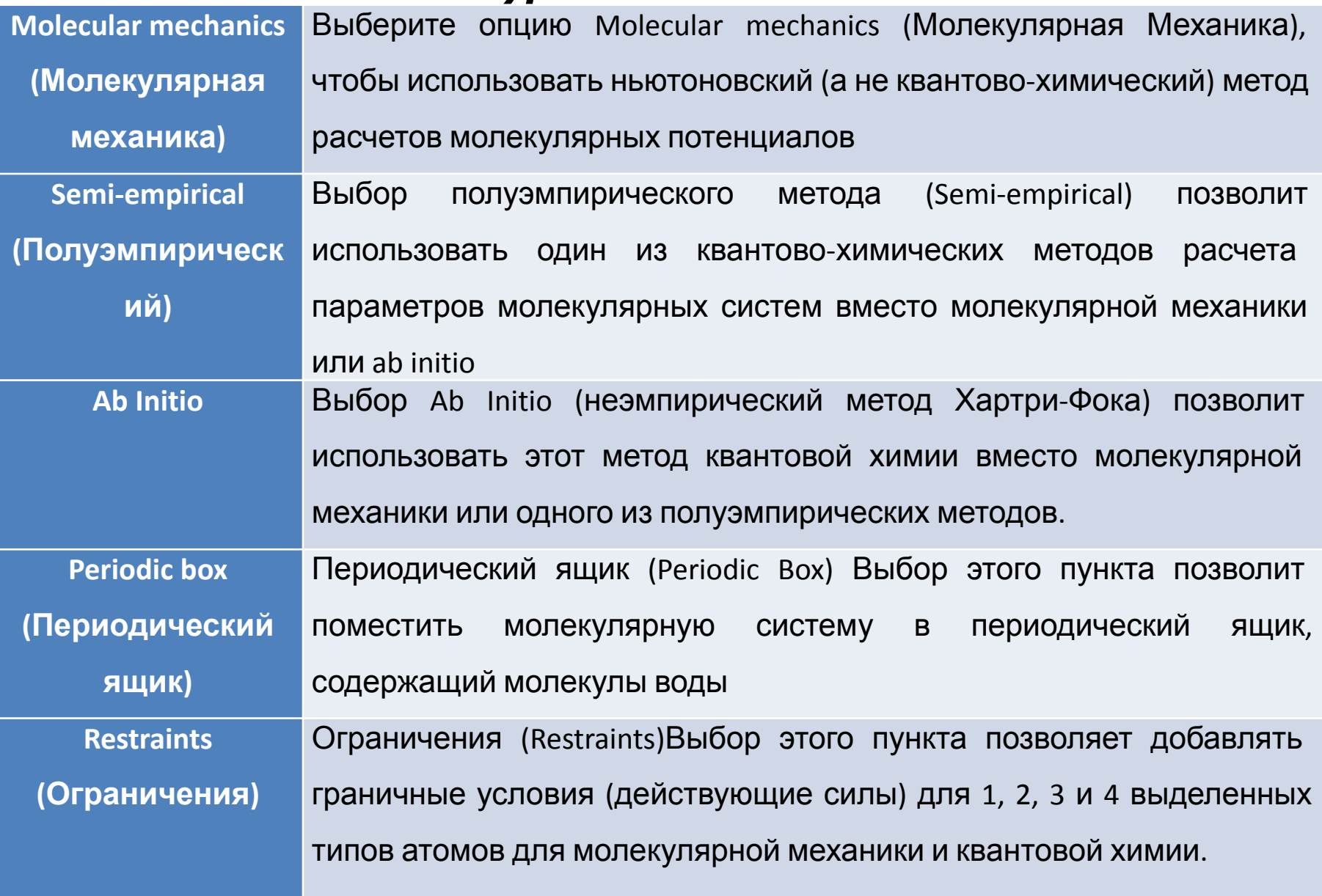

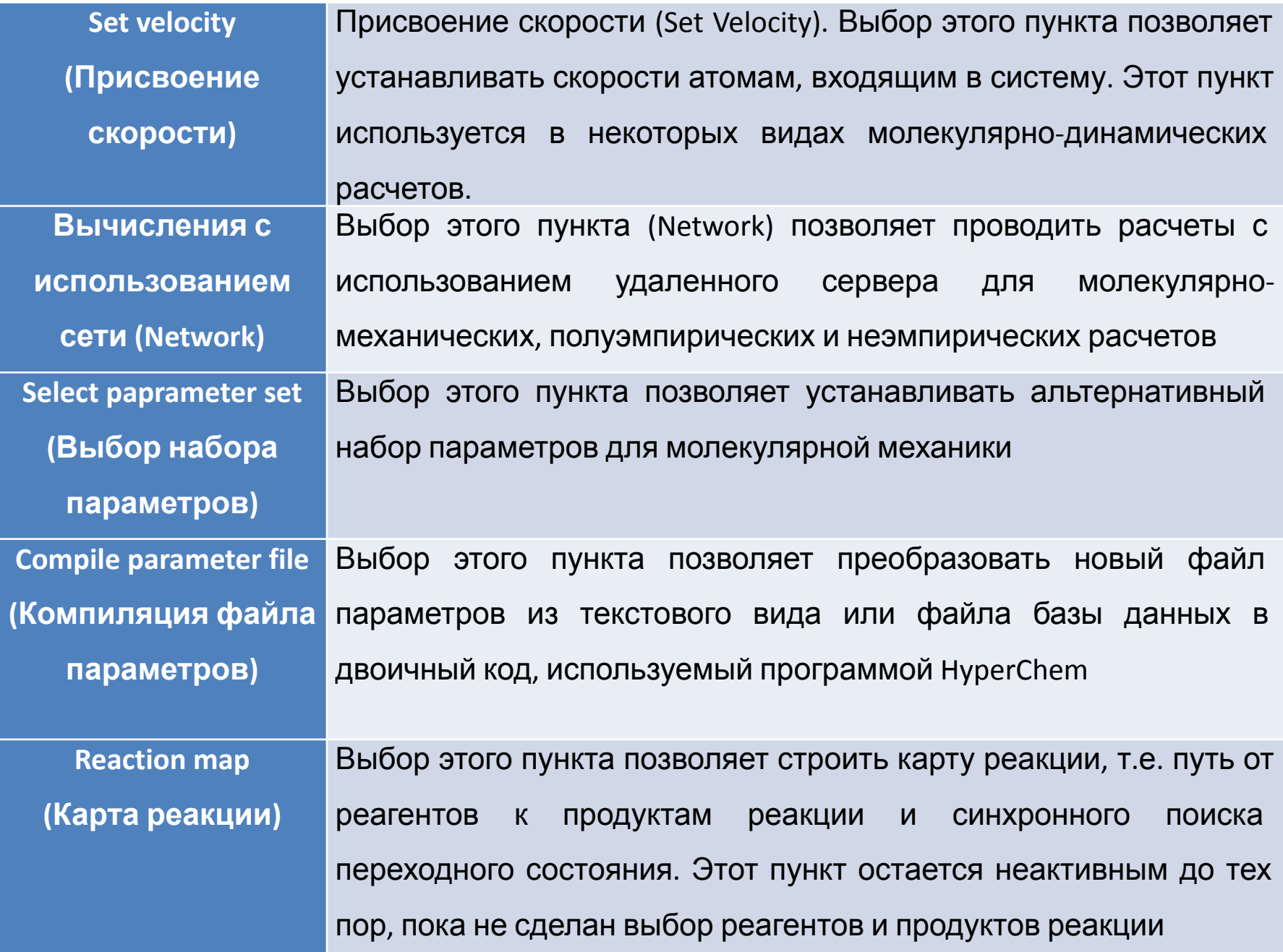

#### *Методы молекулярной механики*

#### *Диалоговое окно полуэмпирического метода*

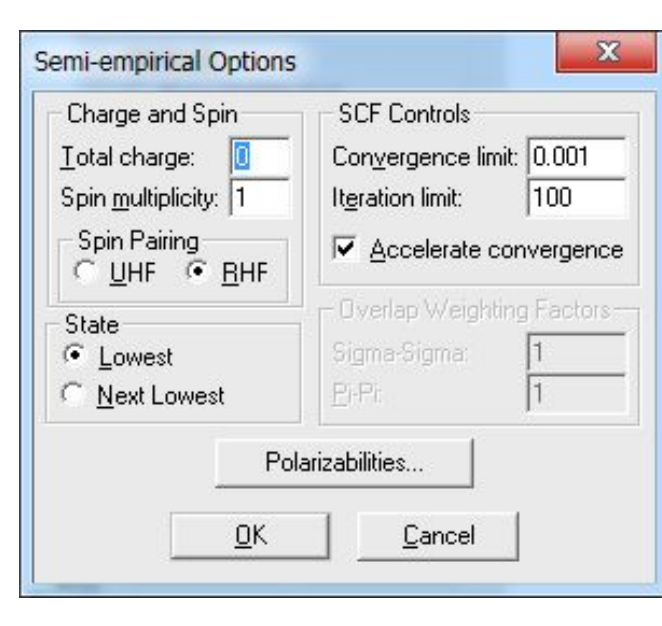

**Total charge (Полный заряд системы)** вычисляется как разность между полным количеством электронов в системе и суммарным зарядом ядер.

**Spin multiplicity (Мультиплетность по спину)** вычисляется как 2S+1, где S – полный спин системы. Каждый неспаренный электрон имеет спин, равный 1/2. Системы с закрытой оболочкой (синглет) имеют мультиплетность, равную 1. Обладающие одним неспаренным электроном (дублет) и двумя (триплет) – 2 и 3 соответственно. В это диалоговое окно можно вводить величины от 1 до 6.

**State (Состояние)**. Этот параметр описывает возбужденные состояния валентных электронов в системе.

*Lowest (Наинизшее)* – выбор этого параметра означает, что программа будет выбирать низшее из всех возможных электронных состояний в системе с заданной мультиплетностью по спину.

*Next Lowest (Первое возбужденное)* – выбор этого параметра означает, что программа будет рассчитывать первое возбужденное электронное состояние с заданной мультиплетностью по спину

*Convergence Limit (Параметр сходимости). SCF* расчет заканчивается тогда, когда отличия в полной энергии двух последующих итераций становятся меньше некоего заранее заданного значения. При поиске переходного состояния рекомендуется задавать минимальный параметр сходимости. *Iteration limit (Предельное количество итераций).* Этот параметр определяет предельное количество итераций на шаге самосогласования. Рекомендуемое количество – 50, но можно, в случае медленной сходимости, ставить и большее число – порядка 100 или 200, например – в случае поиска переходного состояния.

*Accelerate convergence (Ускорение сходимости).* Выбор этого параметра убыстряет сходимость *SCF* расчетов. *Spin pairing (Спиновое состояние).* Возможно выбрать два метода расчета спиновых состояний молекул. Первый – **неограниченный метод Хартри-Фока (Unrestricted Hartree-Fock method,**UHF**)** и **ограниченный метод Хартри-Фока (Restricted Hartree-Fock method**, RHF).

*UHF* рассматривает спин-орбитали с различным пространственным распределением для a и b орбиталей. Этот метод применяется при изучении систем, как с открытыми, так и с закрытыми электронными оболочками. Так, для последних он хорошо описывает реакции диссоциации.

В *RHF* считается, что электроны с различным спином занимают одинаковые, в смысле пространственного распределения, орбитали. При этом неспаренные электроны тоже могут занимать отдельные орбитали. Этот метод применяется как для открытых, так и для закрытых электронных оболочек

#### *Ab initio (неэмпирические методы расчета)*

*Базисный набор (basic set)* – это набор функций, используемых для аппроксимации атомных орбиталей. Различают минимальные базисные наборы типа STO-nG и расширенные базисы. Основные параметры, которые необходимо указывать при настройке метода, такие же как и в  $C$ *on MauPutibn Interaction* (Конфигурационное взаимодействие) необходимо для активации расчета конфигурационных взаимодействий. Такой подход необходимо применять при расчетах УФ и оптических спектров в видимом диапазоне.

*Advanced options* – позволяет получить доступ к более настройкам высокого

уровня:

Ghost-atoms Control (Использование атомов-призраков) - позволяет вводить дополнительные базисные функции, центрированные в любой точке пространства.

MO initial guess (Параметр стартового заселения МО) - стартовое заполнение коэффициентов молекулярных орбиталей при помощи диагонализации остового гамильтониана Number of *d* Orbitals (Количество *d*-орбиталей) – эрмитовы (5) или декартовые (6).

#### Меню

Single Point pacyet B of Compute **Geometry Optimization ОПТИМИЗАЦИЯ** геометрии, **Molecular Dynamics молекулярная динамика,** Langevin Dynamics ланжевеновская динамика, **Monte Carlo** расчеты методом Моне-Карло, Transition State - переходное состояние, **Invoke NMR - SMP CREATD Vibration, Rotation Analysis - анализ** колебательно-вращательного спектра **Properties** – свойства молекулярной системы Plot Molecular Graphs - настройка графической подачи свойств молекул **Orbitals** – исследование молекулярных орбиталей

Single Point Single Point CI... Geometry Optimization... Vibration, Rotation Analysis Entropy and Free Energy... Molecular Dynamics... Langevin Dynamics... Monte Carlo...

Equilibrium Constant...

Transition State...

Rate Constant...

Invoke NMR...

Properties...

Plot Molecular Graphs...

Orbitals...

Vibrational Spectrum...

Electronic Spectrum...

Potential ...